# **Internet Native Banner (INB) Navigation**

**SUNGARD HIGHER EDUCATION** 

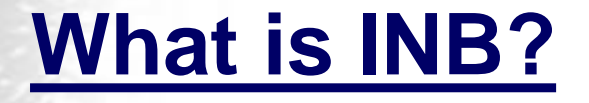

 Internet Native Banner, or INB, is an entirely webbased delivery of Banner forms used for connections to the Banner databases.

There are several databases configured to support Banner, from production use to custom development and testing, training, and reporting.

INB has the advantage of being easy to install, and available from any computer with an Internet connection and a web browser.

## **Login to INB**

• Go to the Banner page for faculty and staff: **[http://www.buffalostate.edu/](http://www.buffalostate.edu/banner/faculty.xml) [banner/faculty.xml](http://www.buffalostate.edu/banner/faculty.xml)**

- When the login screen appears, enter your username, press tab and enter your password.
- Your username is the first part of your email address.
- Password Assigned by CTS Banner Database Administration.
- Access is restricted based on your job responsibilities.

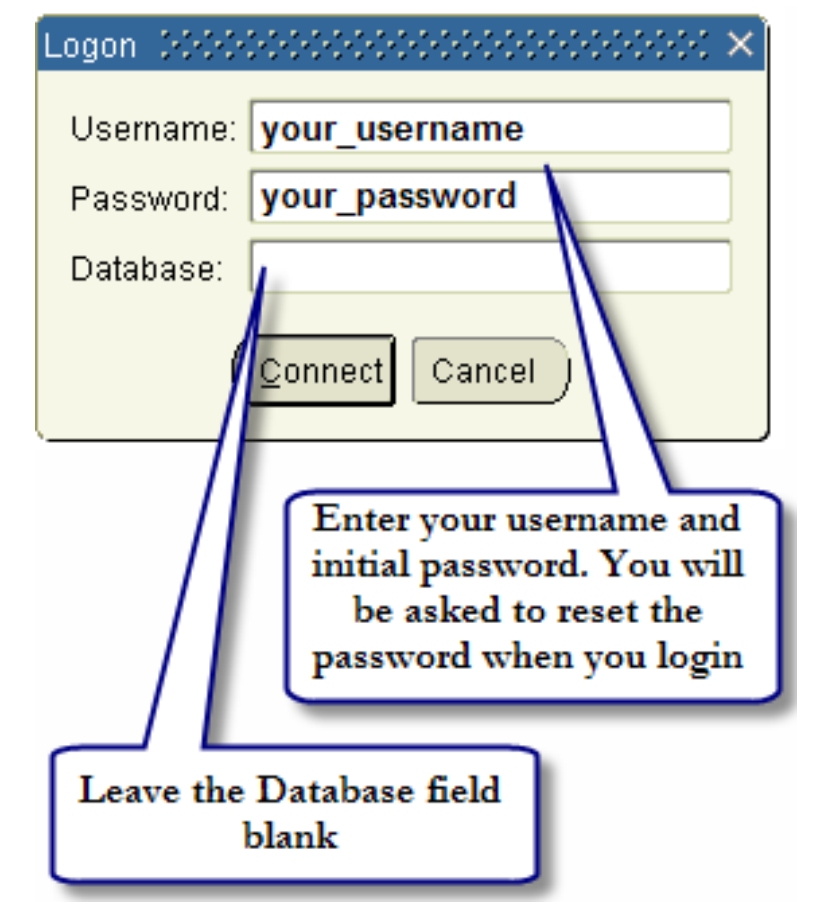

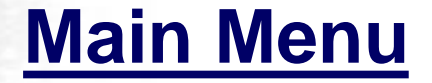

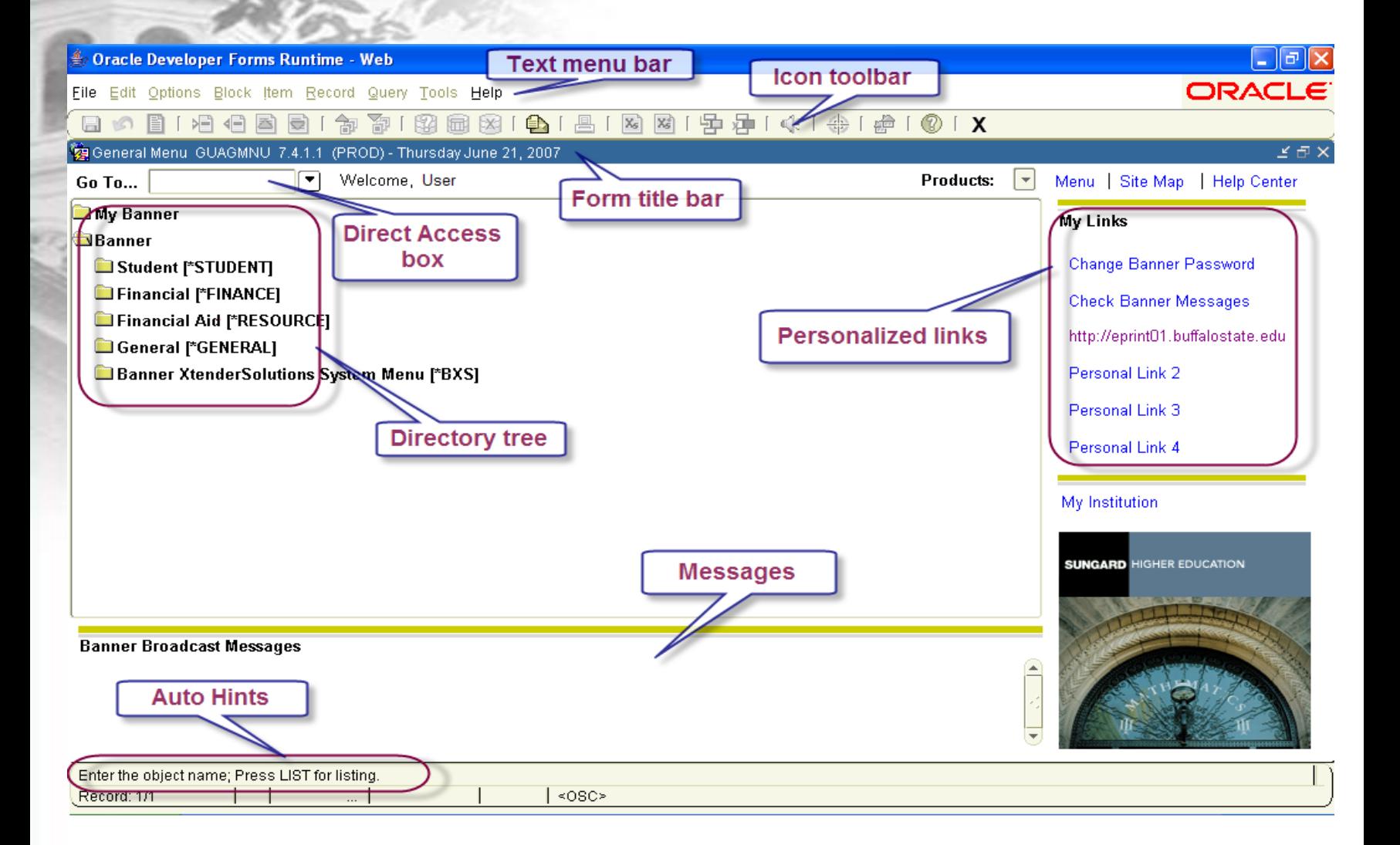

#### **Icon Toolbar**

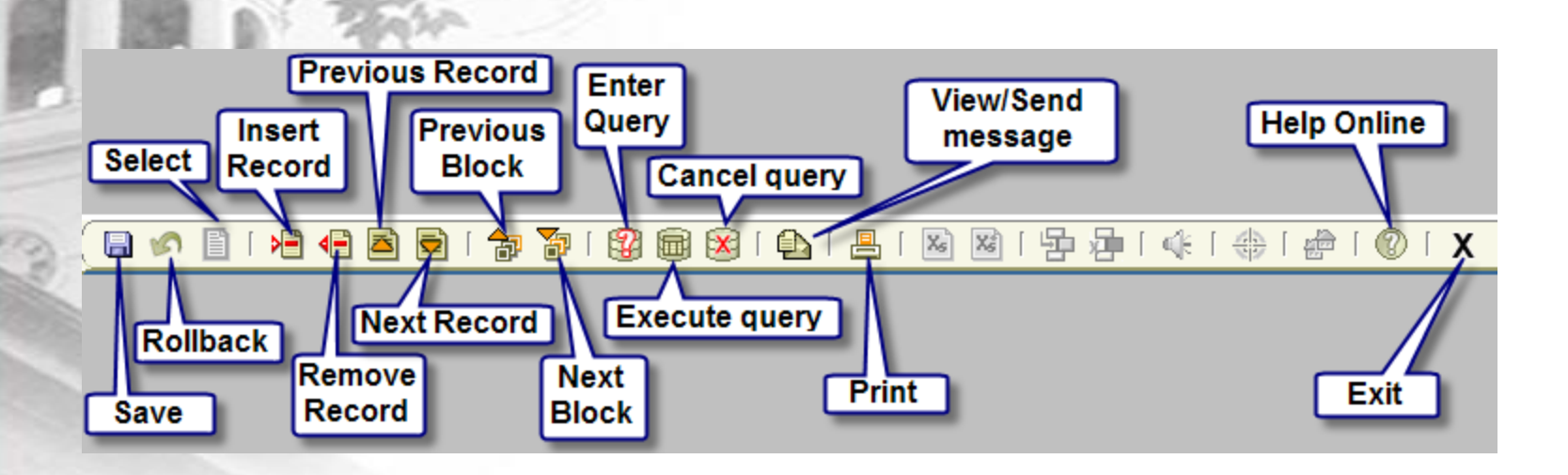

**Note:** some icons may be unavailable on different forms

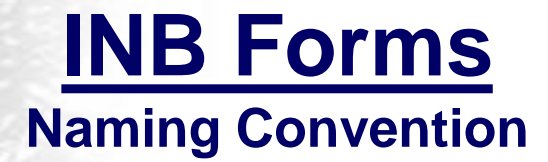

Naming Convention makes it easy to identify the primary location of the form, table, application, etc. All items primary location is identified by the first letter off the name.

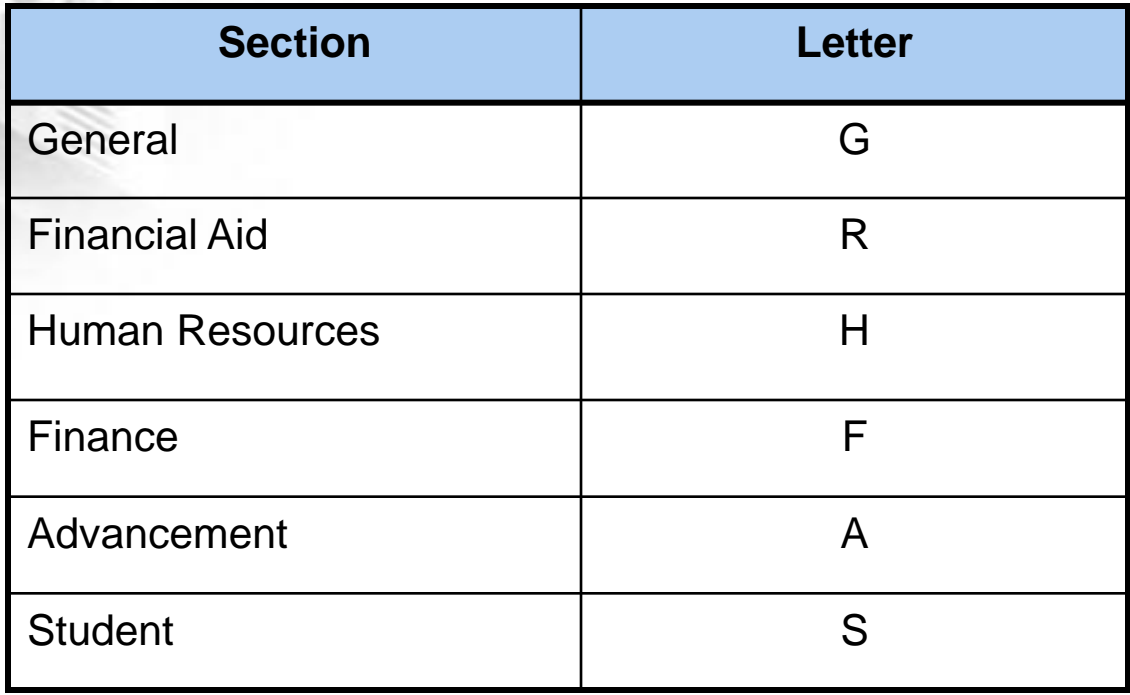

#### **1st Letter**

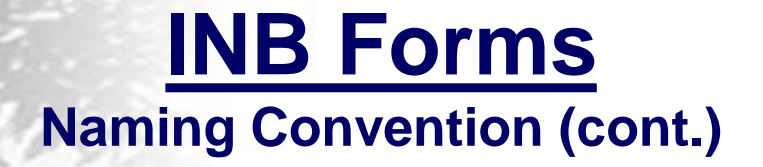

- Second letter identifies the module in Banner that owns the job, report, form or table
- Third letter identifies the type of job, report, form, or table
- Last four letters identify the name of the form, job, report, or table

### **INB Forms Types**

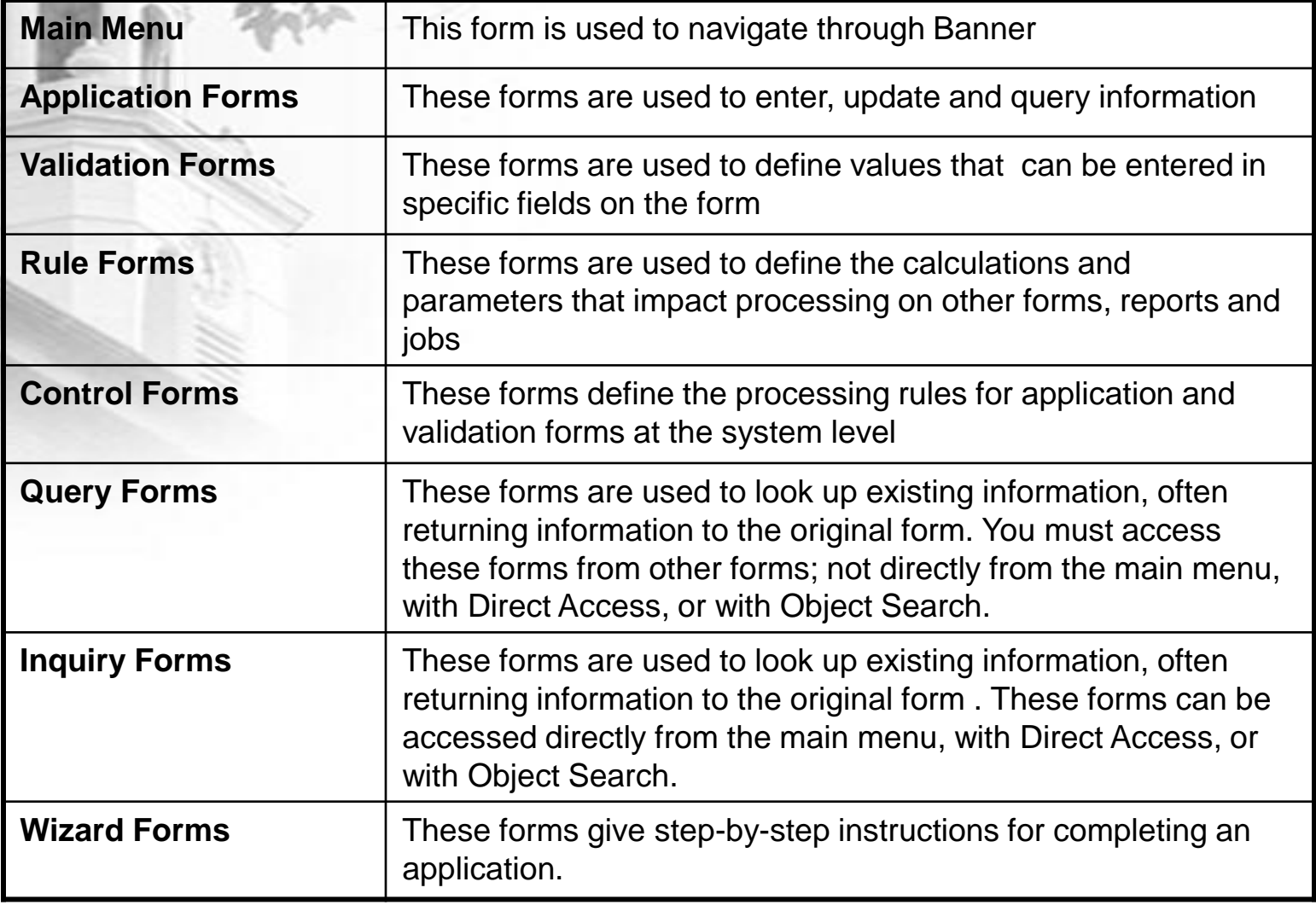

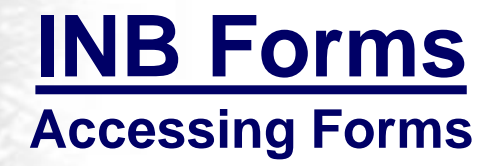

To open an INB form:

• Enter the name of the form in the Go To… (direct access) box and hit Enter

or

• Double-click on the form name within the directory tree

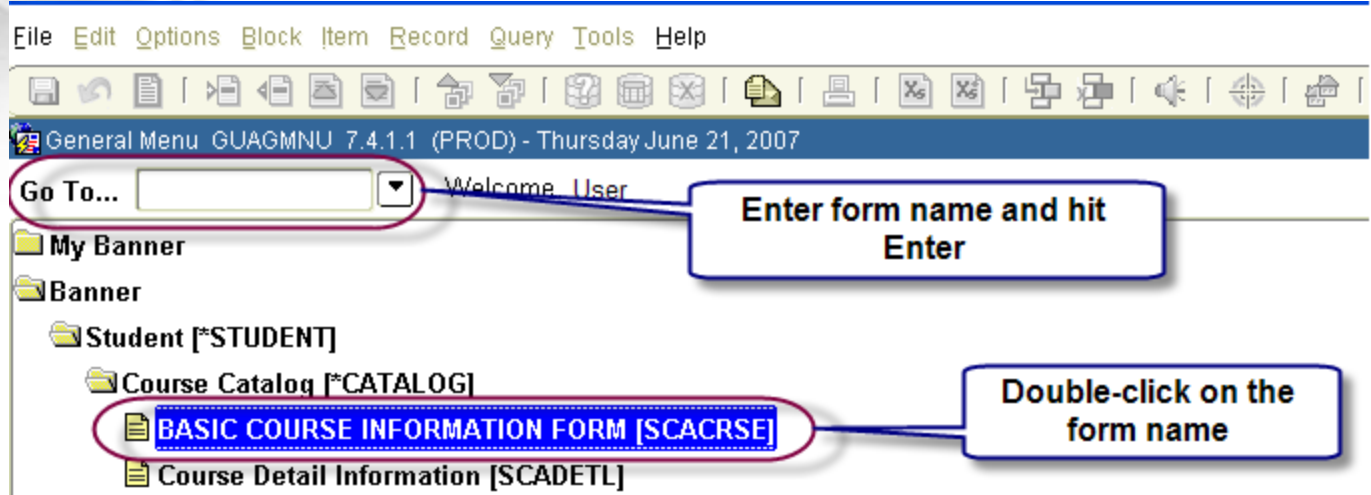

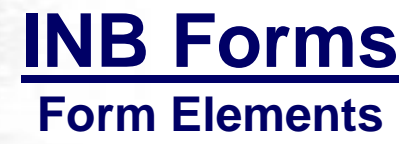

• **Key Block** – determines what is entered or displayed in a form. Use the Next Block icon to move to the information block. Use Rollback to return to the key block

• **Information Block** – different sections of a form containing information about a person. Use the Next Block icon or the Tab key to navigate through blocks

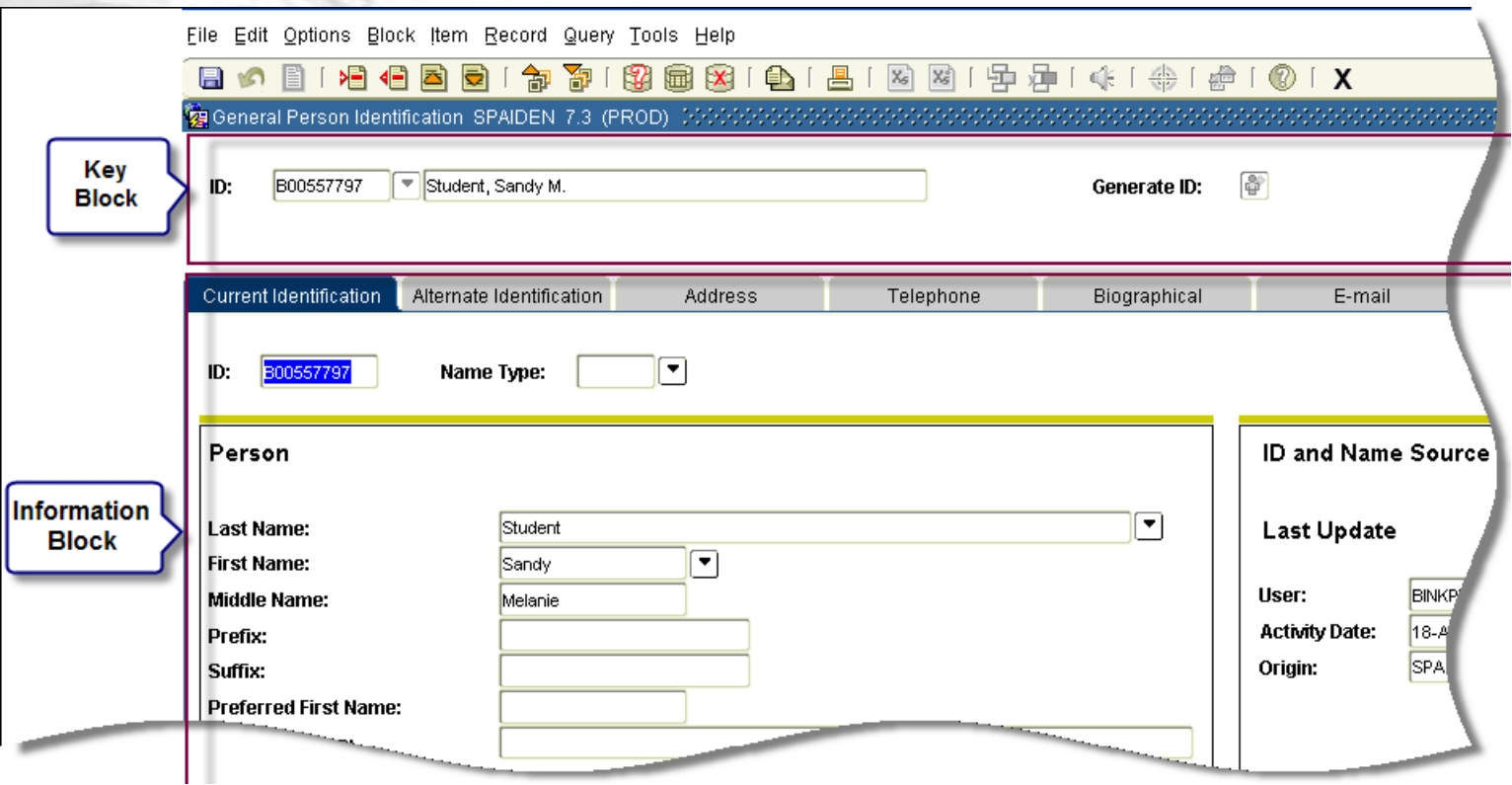